## **INSTALACIÓN DEL CERTIFICADO DE UER CENTRAL**

1) Antes de realizar alguna acción se deben descargar los certificados enviados por mail al escritorio.

Ahora abrimos el Outlook, vamos a la libreta de direcciones y abrimos el contacto de UER Central con un doble clic. Quedaremos en la siguiente pantalla.

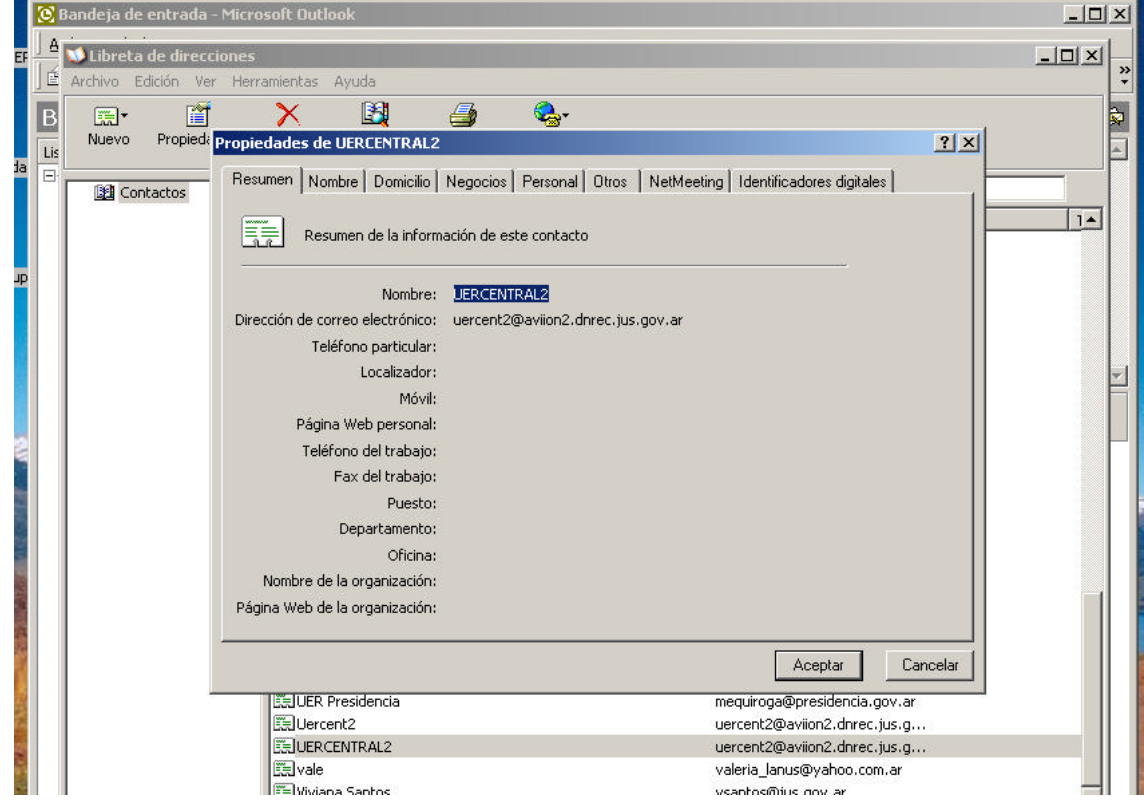

Seleccionamos la solapa Identificadores Digitales y seleccionamos el botón quitar para eliminar el certificado existente. Luego vamos al botón Importar y quedaremos en la siguiente pantalla.

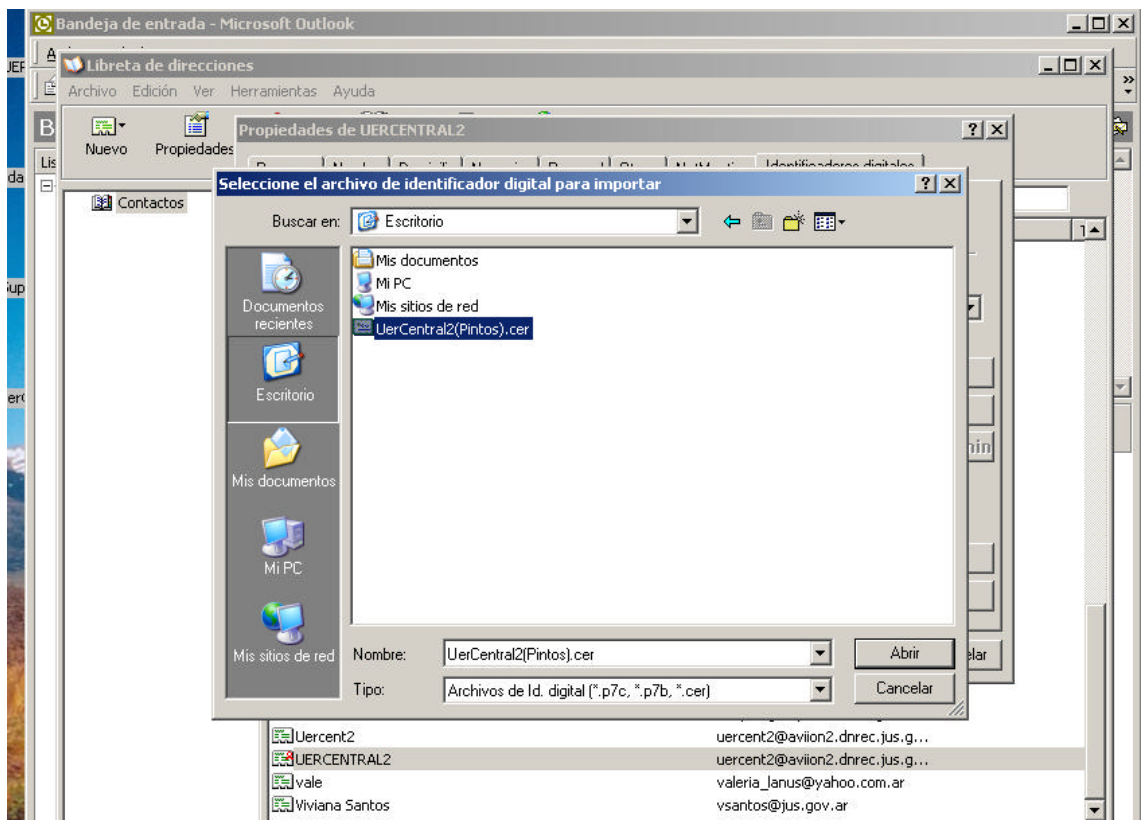

Seleccionamos el certificado de la UER central de la carpeta donde lo bajamos y seleccionamos el botón abrir. Quedara el certificado instalado de esta forma.

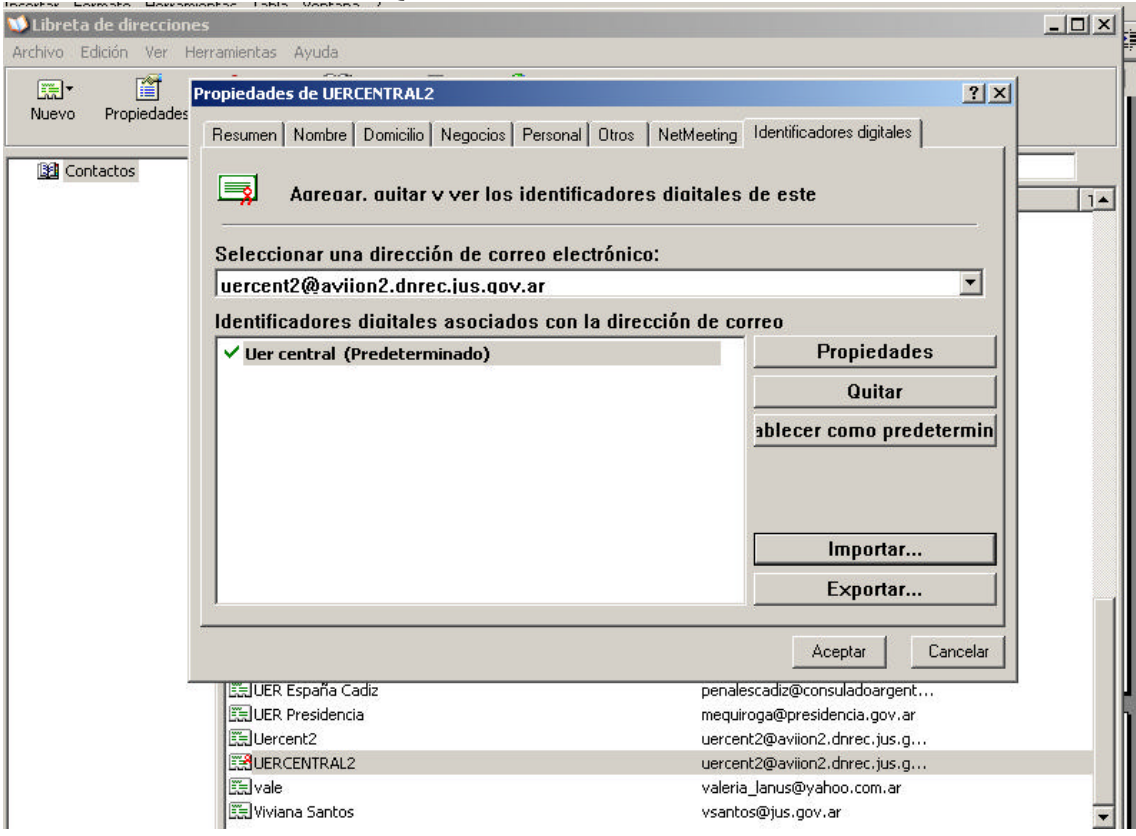

 Luego seleccionamos el botón propiedades, luego vamos a la solapa confianza y tildamos confiar explícitamente en este certificado.

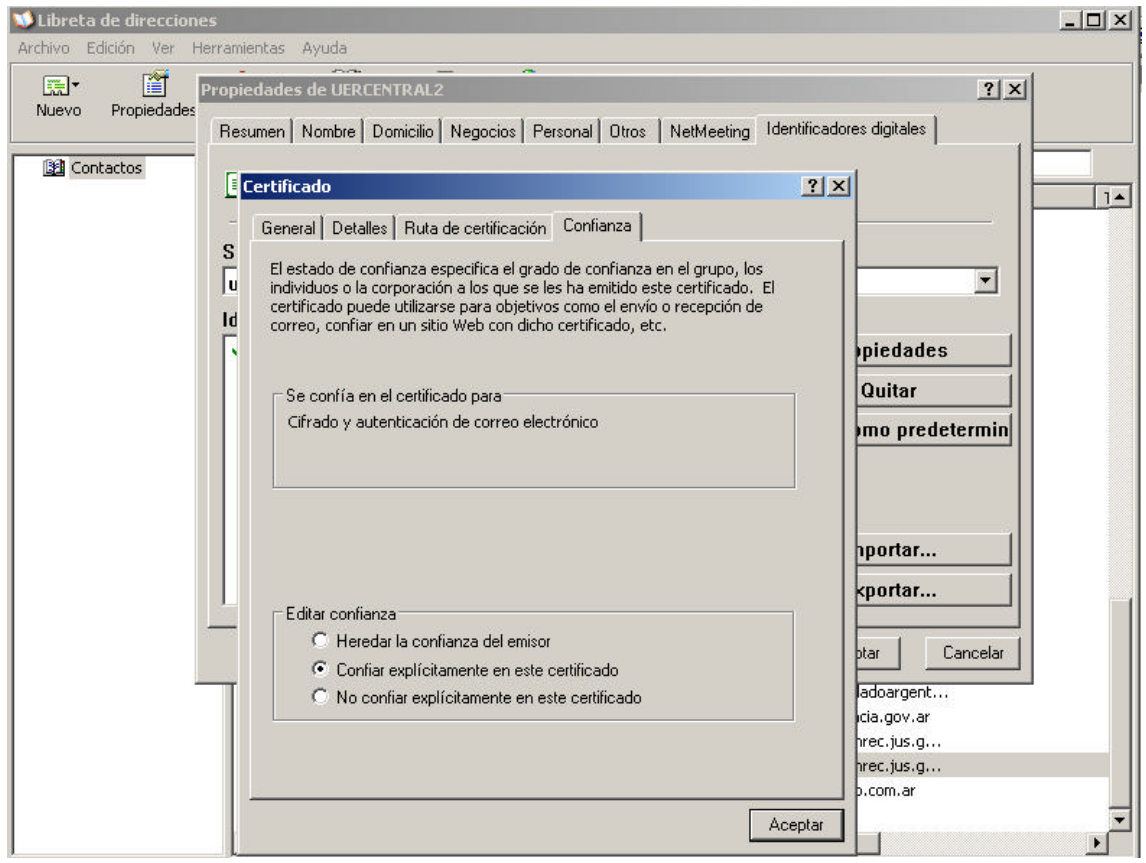

Cerramos las ventanas seleccionando el botón aceptar, luego otra vez el botón aceptar y cerramos la libreta de direcciones, quedando así instalado el certificado de la UER central.